# **FAQ's**

#### **Forgotten Password**

Select the blue 'click here' link beneath the sign in boxes. Type in your username (most likely your email address) and click 'Send.' A reset will be sent to your email.

## **Password not accepted at log in**

Check whether your caps lock is on (for capital letters) check your email address is correct. Alternatively send a password reset as above.

## **I have not received my Joining Instructions**

Log in and check your 'Task List'.

If there is an incomplete booking, select the link and complete the booking.

If the booking is still waiting approval, remind your line manager to approve the booking.

If the booking shows as 'confirmed' then select the booking to check the details and resend the joining instructions. You can also check what email address it was sent to by selecting 'Settings' in the green line at the top of your screen.

## **I cant find the date I want to book**

Try selecting the 'Show all Dates' link at the top of the dates listed.

## **My Buttons are red despite having done training**

If you attended a face to face course, allow 5 days but after that, please contact LEaD.

If you completed e-learning please check your training record to see what the outcome has recorded as. You may need to re-take to achieve a pass, or contact LEaD if you passed but it has not recorded as such.

**Helpdesk:** 02380 87 4091 [lead@southernhealth.nhs.uk](mailto:lead@southernhealth.nhs.uk)

# **Compliance Management**

### **As a User on MLE you can:**

- Book yourself on to training courses
- Check your training records
- Check and update your Statutory and Mandatory Skill buttons

#### **My Statutory and Mandatory Skill Buttons**

Your home page will show all mandated training according to your role and team. If you go into "View all my certificates" You will need to update your skill buttons with either the word Mandatory or a tick next to it, as this subject will be mandatory to your role.

**How to book a course:**

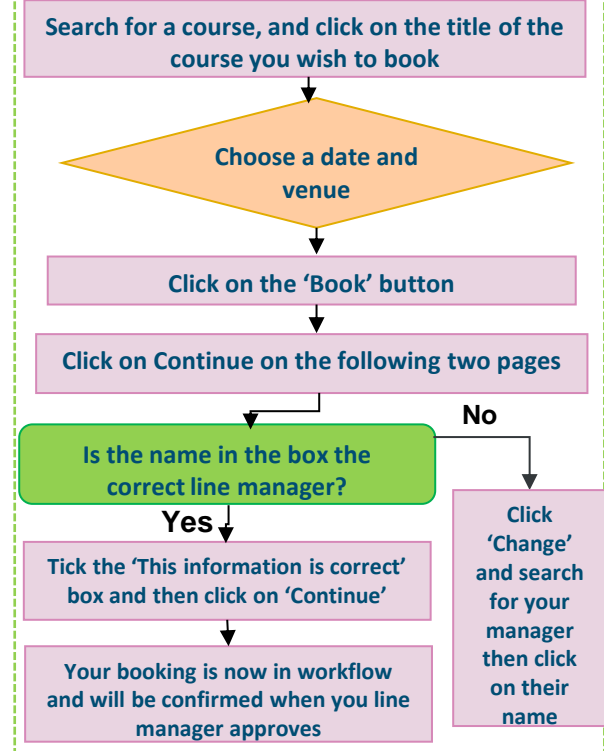

*From March 1st 2015 you will only be able to book and attend a 'Non Statutory & Mandatory' training course if you are 100% in date/compliant for your Statutory & Mandatory training.*

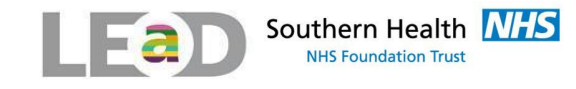

# **MLE User Guide**

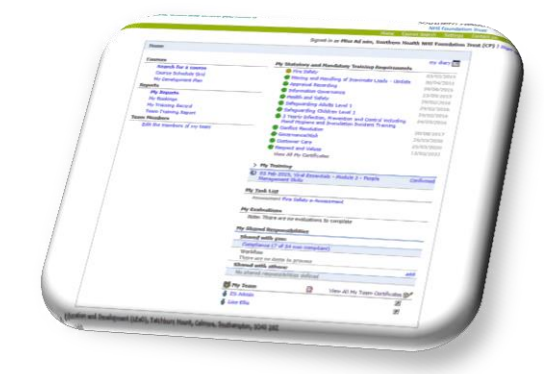

www.southernhealth.nhs.uk/career/lead/

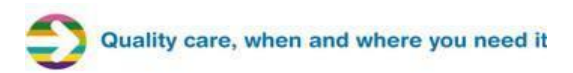

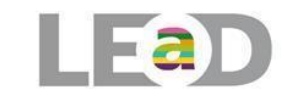

shows amber, In Date shows green.

**Check your Statutory & Mandatory Training**

Your home page will show all mandated training according to your role and team. Expired training shows a red button, due to expire in the next 60 days

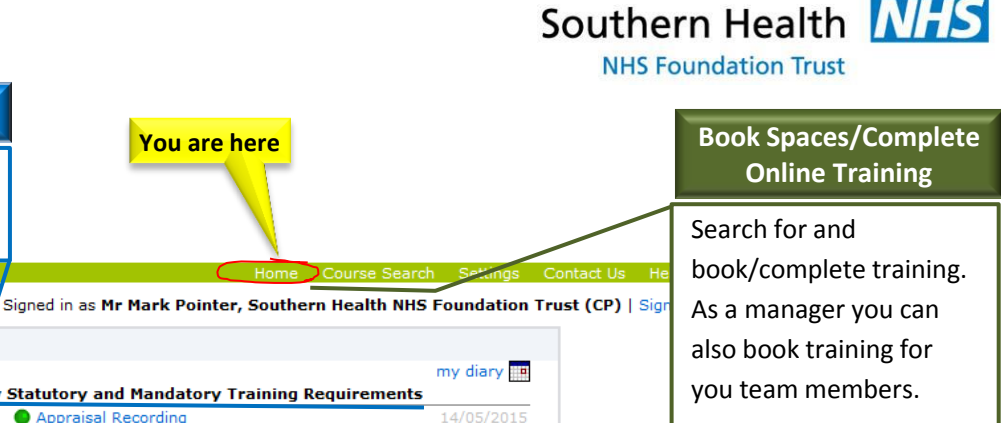

**Please note**: From March 1st 2015 you will only be able to book and attend a 'Non Statutory & Mandatory' training course if you are 100% in date/compliant for your Statutory & Mandatory training (i.e. all your Red buttons have turned Green)

# **View All My Certificates**

This option shows the date/ compliance of any stat/ mand topics you have completed outside of your requirements.

Home **Need a Your Training Courses** My Statutory and Mandatory Training Requirements **Search for a course** Appraisal Recording 14/05/2015 **record?**  Course Schedule Grid Fire Safety 23/10/2015 My Development Plan **O** Information Governance 23/10/2015 **My Training Record:** This **Reports** Health and Safety 13/10/2016 My Training Record Moving and Handling of Inanimate Loads - Update 13/10/2016 will be where you can 3 Yearly Infection, Prevention and Control including 14/10/2016 Hand Hygiene and Inoculation Incident Training access your training Safeguarding Children Level 1 14/10/2016 Safeguarding Adults Level 1 14/10/2016 Conflict Resolution 15/10/2016 Respect and Values 09/10/2033 Governance/Risk 10/10/2033 Customer Care 10/10/2033 View All My Certificates **Edit Your Team**  $>$  My Training 1 29 Jan 2015, Emotional Intelligence Confirmed If this section appears here Mv Task List on your Home page, you will eLearning Information Governance e-learning be able to add team **My Evaluations** 90 day Post course Post Course Evaluation Ouestionnaire members. Please refer to the 06 Oct 2014 Viral Quality **MLE Managers User Guide** for more information. **Other Useful Functions**

**My Training** - Future face to face training. Click link to view details.

**My Task List** - E-Assessments and e-Learning taken shows here. Click link to complete/ re-take, or untick the 'show on home page' box if you no longer for it to display. Any incomplete bookings, click link to complete or discard.

record